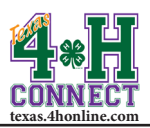

## **CHARTERING CREATING A CHARTER APPLICATION**

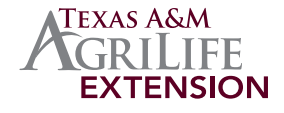

- 1. Login to the family account for the volunteer or county extension agent.
- 2. Scroll down to the [Register A Member In An Event] section.

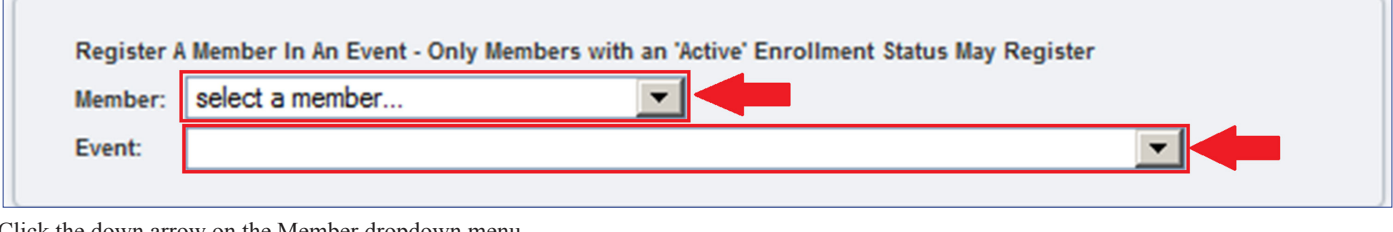

3. Click the down arrow on the Member dropdown menu.

Register A Member In An Event - Only Members with an 'Active' Enrollment Status May Register Member:  $\overline{\phantom{0}}$ Lepley, Toby Lepley, Toby  $\overline{\phantom{a}}$ Event:

- 4. Click on the active member's name from the list.
- 5. Click the down arrow on the Event dropdown menu. The available events will appear.
- 6. Click on the Chartering Application option from the list.

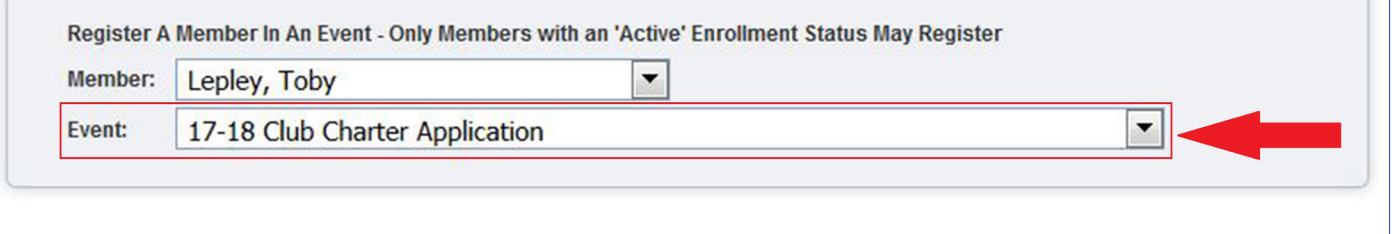

7. Click the [Register] button beside the Agent/Club Manager registration type to start the registration.

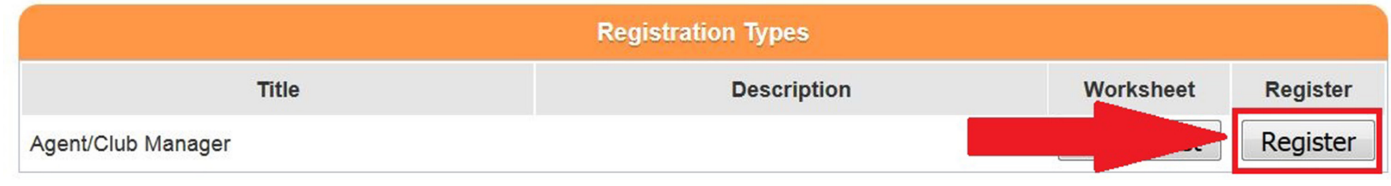

8. Answer the questions on each of the screens, confirm and submit.

*NOTE: There is not a fee for a charter application.*

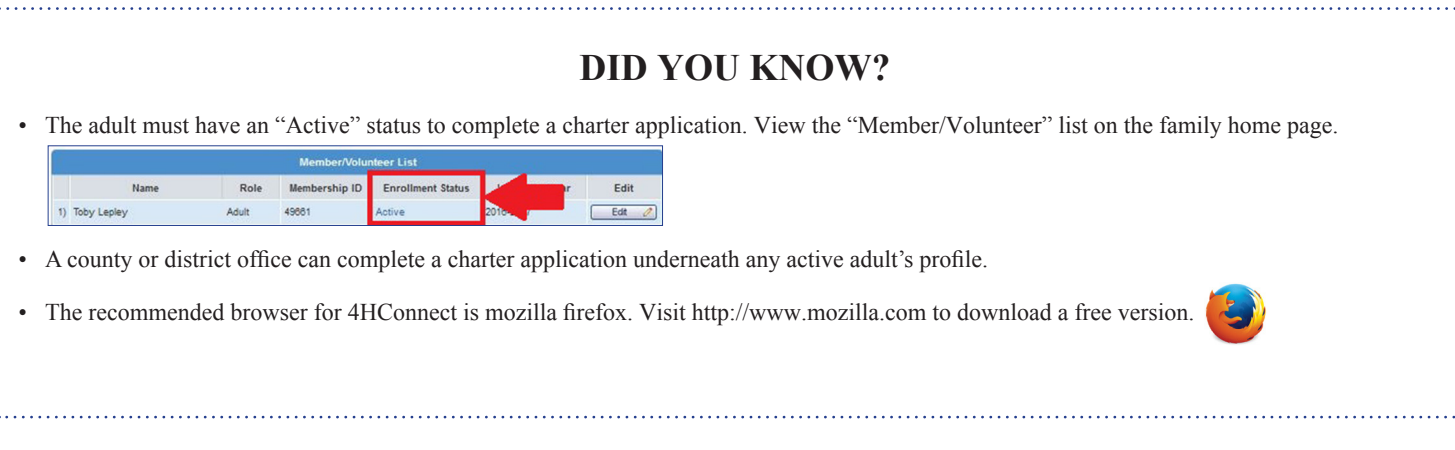